# **Microsoft Edge**

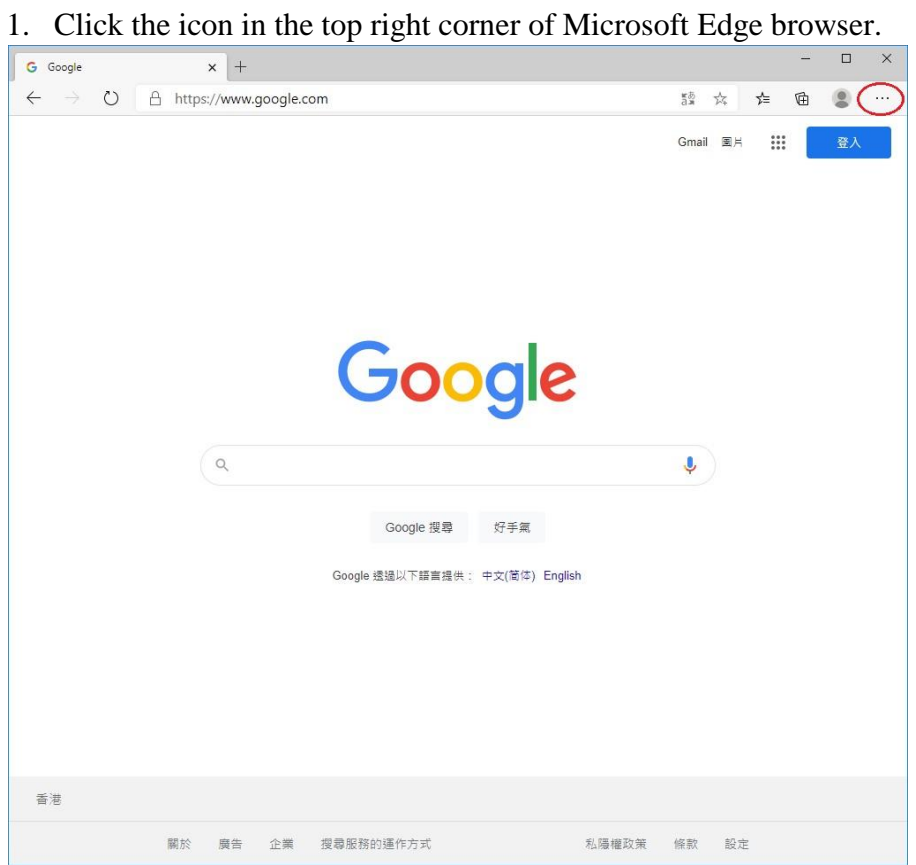

#### 2. Select "Settings".

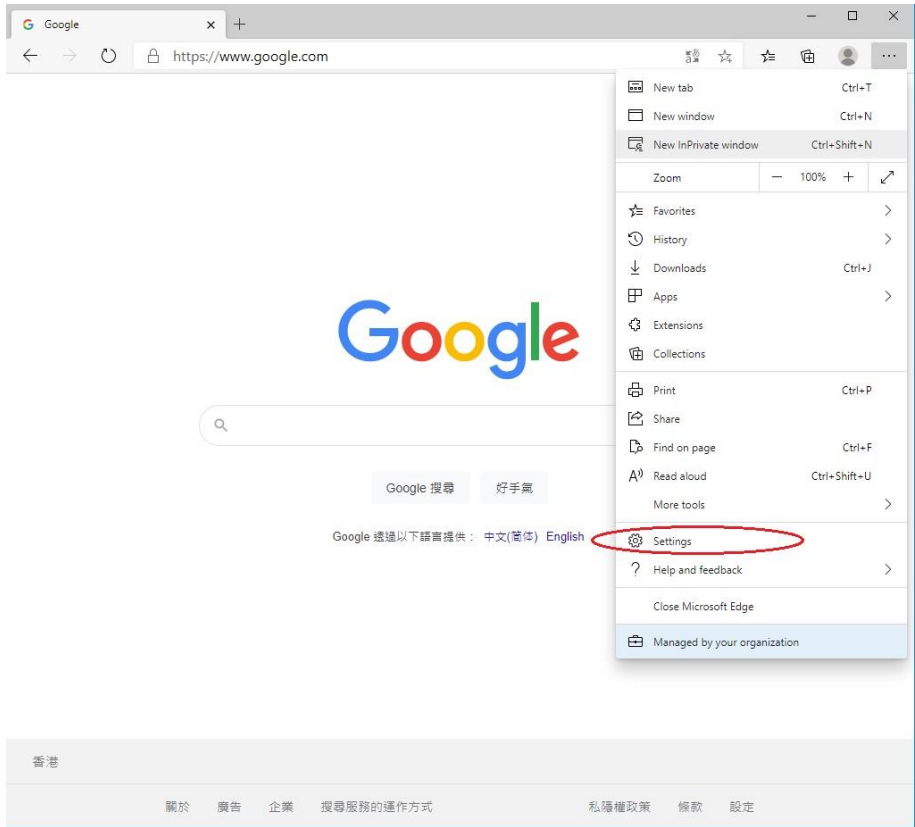

3. Click the icon in the top left corner.

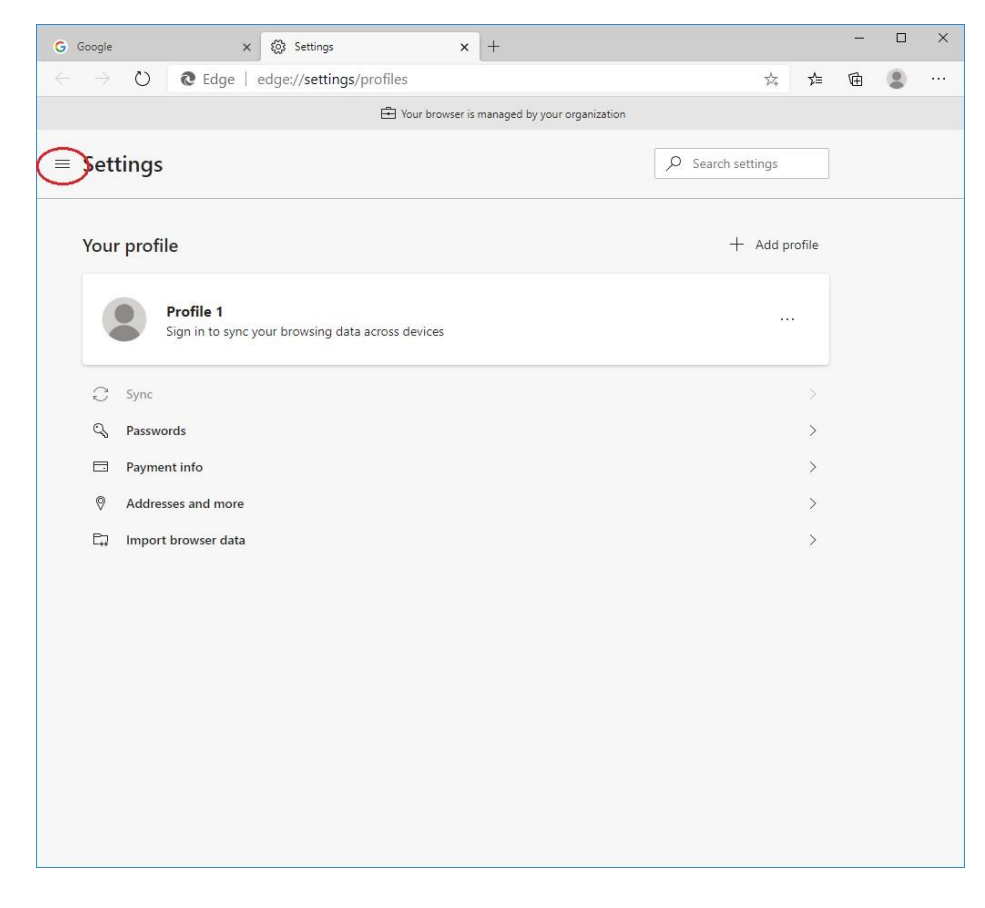

#### 4. Click "Site permissions".

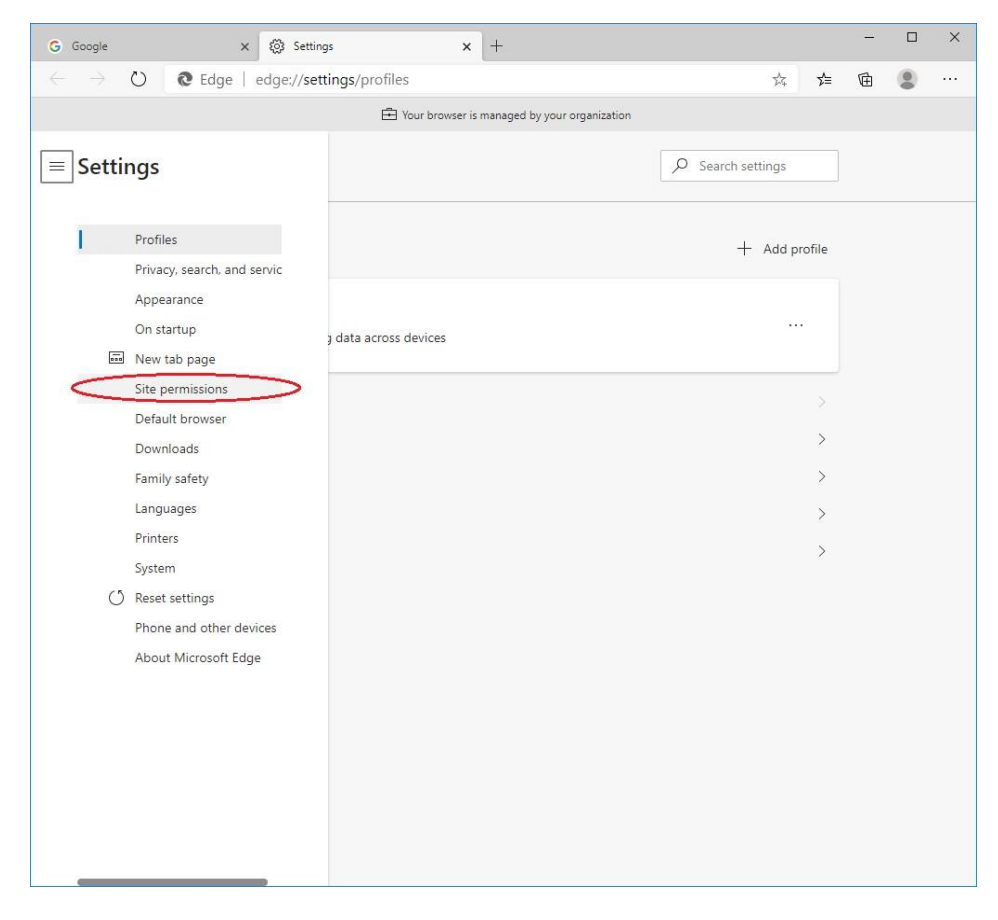

### 5. Select "Cookies and site data".

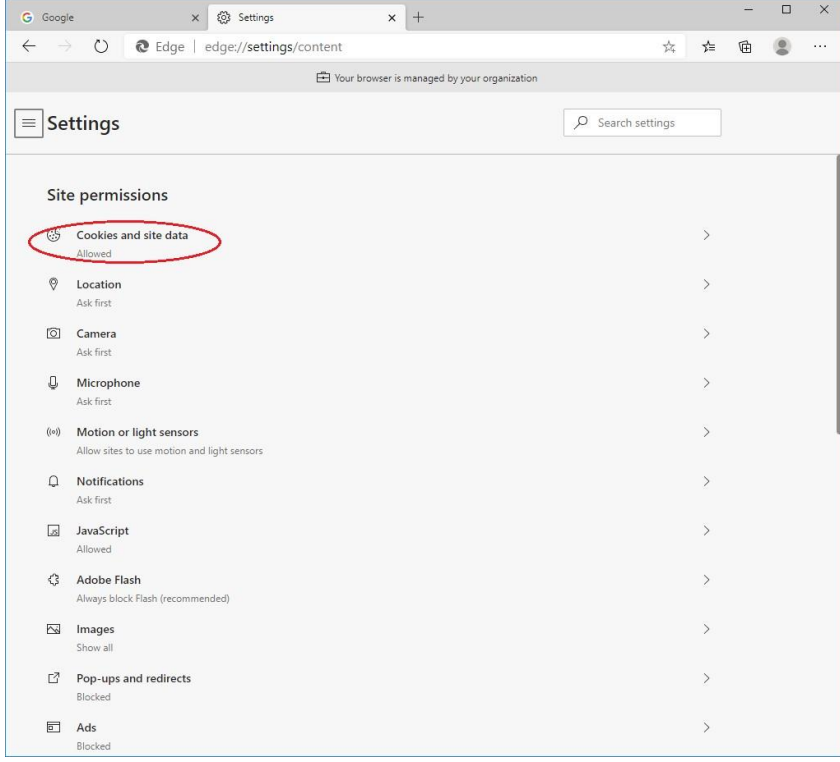

6. Set "enable" to "Allow sites to save and read cookie data (recommended)" and "Block third-party cookies".

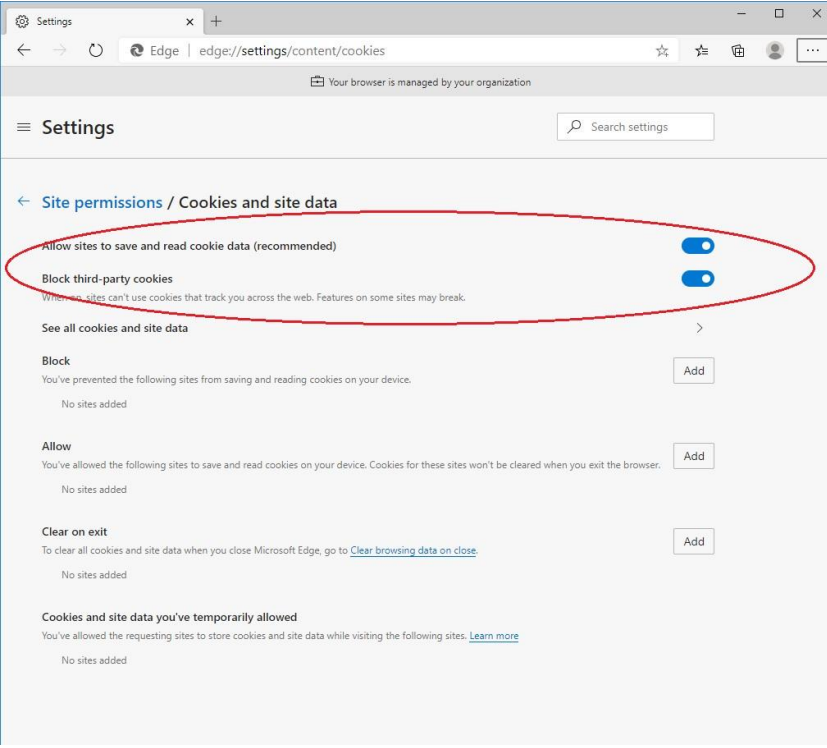

## **Safari**

1. Go to "Safari" in menu bar, select "Settings...".<br>  $\bullet$  Cardan File Edit View History Bookmarks Develop Window Help

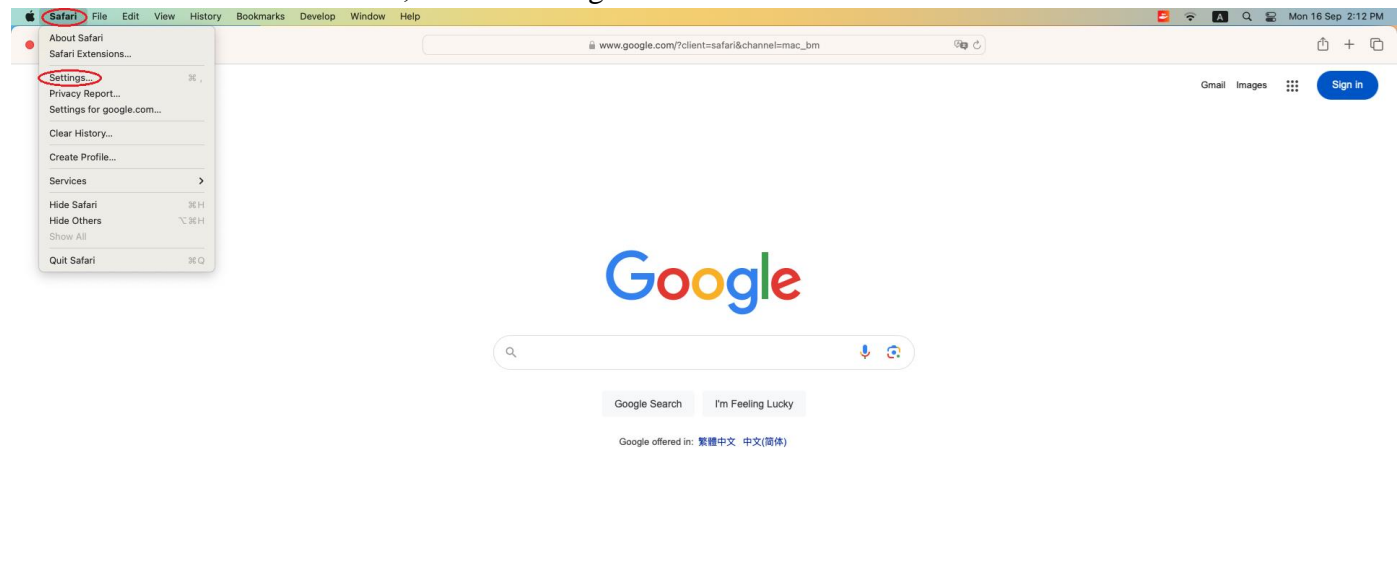

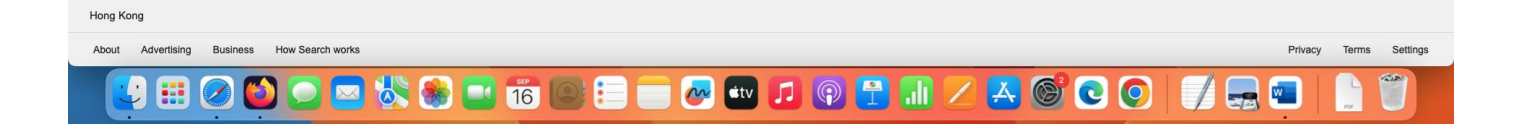

2. In the new window, select "Advanced" on the top menu. Make sure "Block all cookies" is not checked.

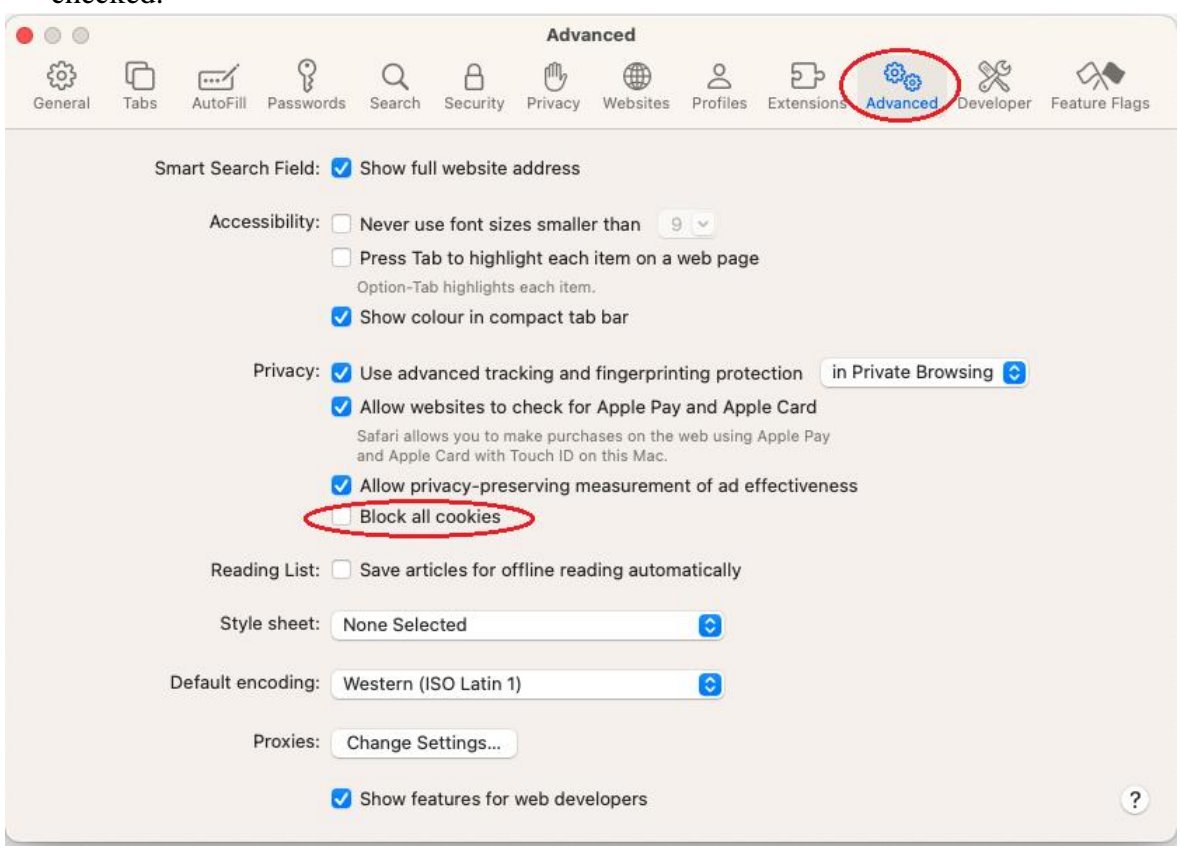

# **Firefox**

1. Click the icon in the top right corner of Firefox browser.

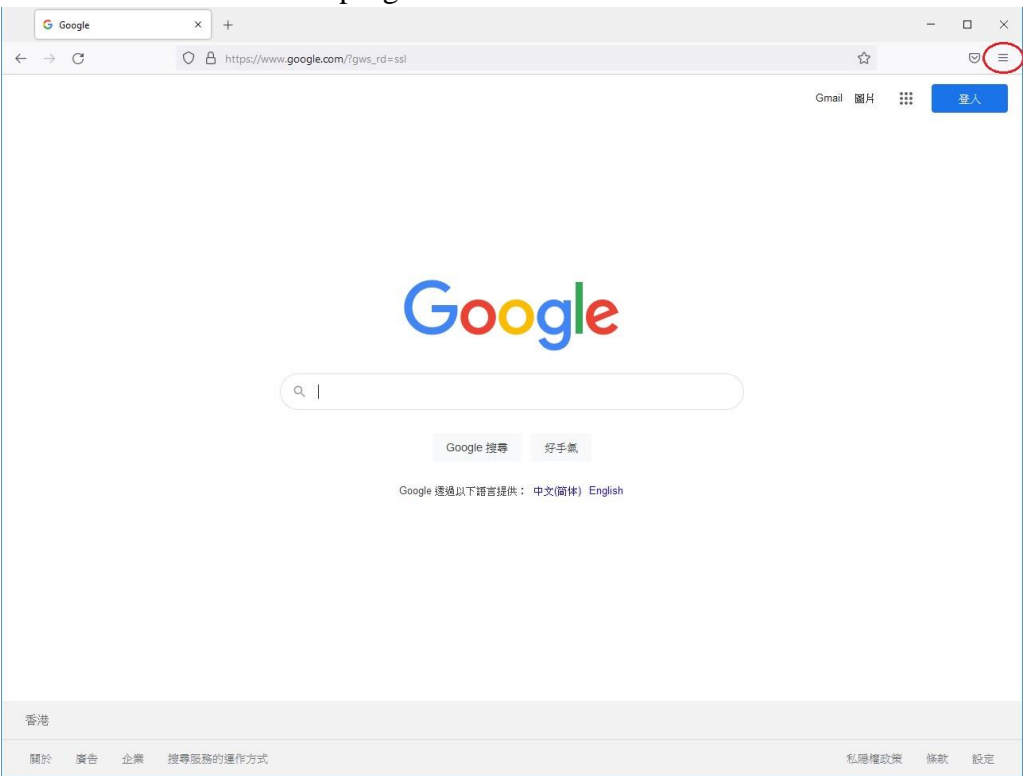

2. Select "Settings".

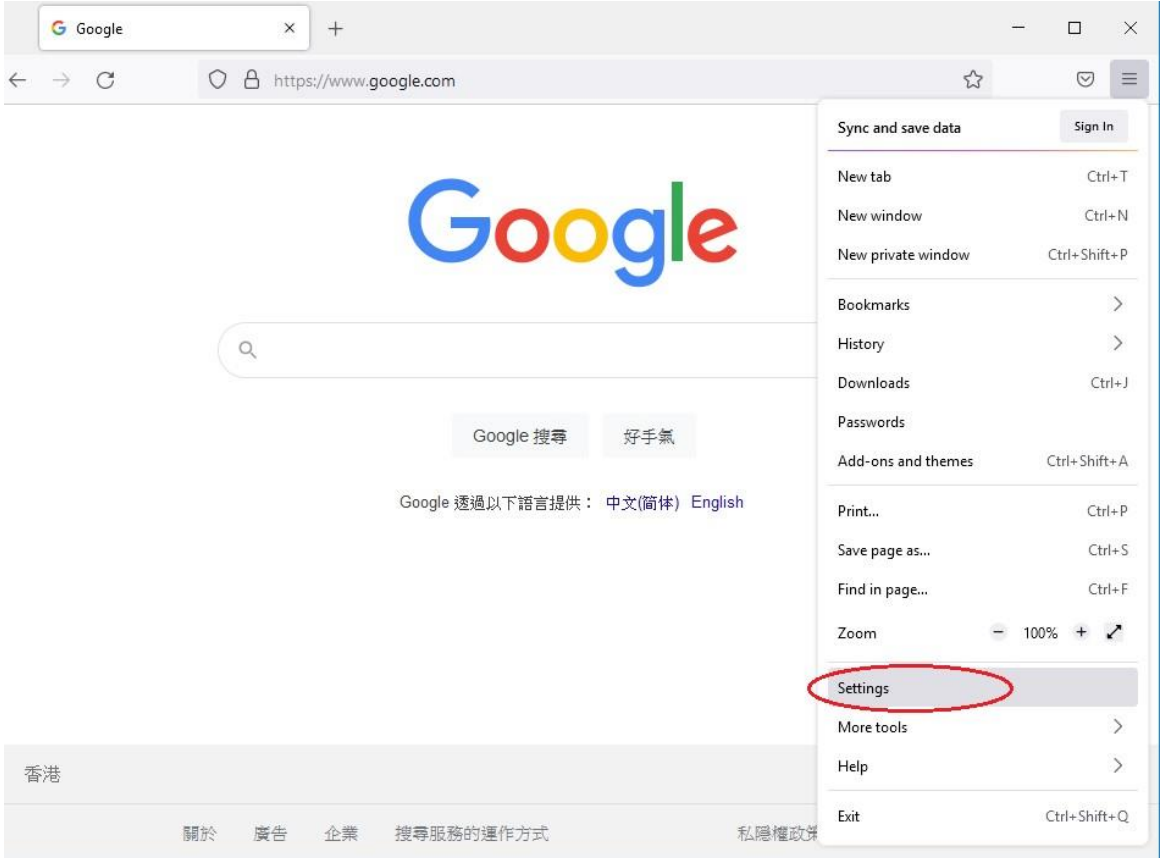

#### 3. Select "Privacy & Security".

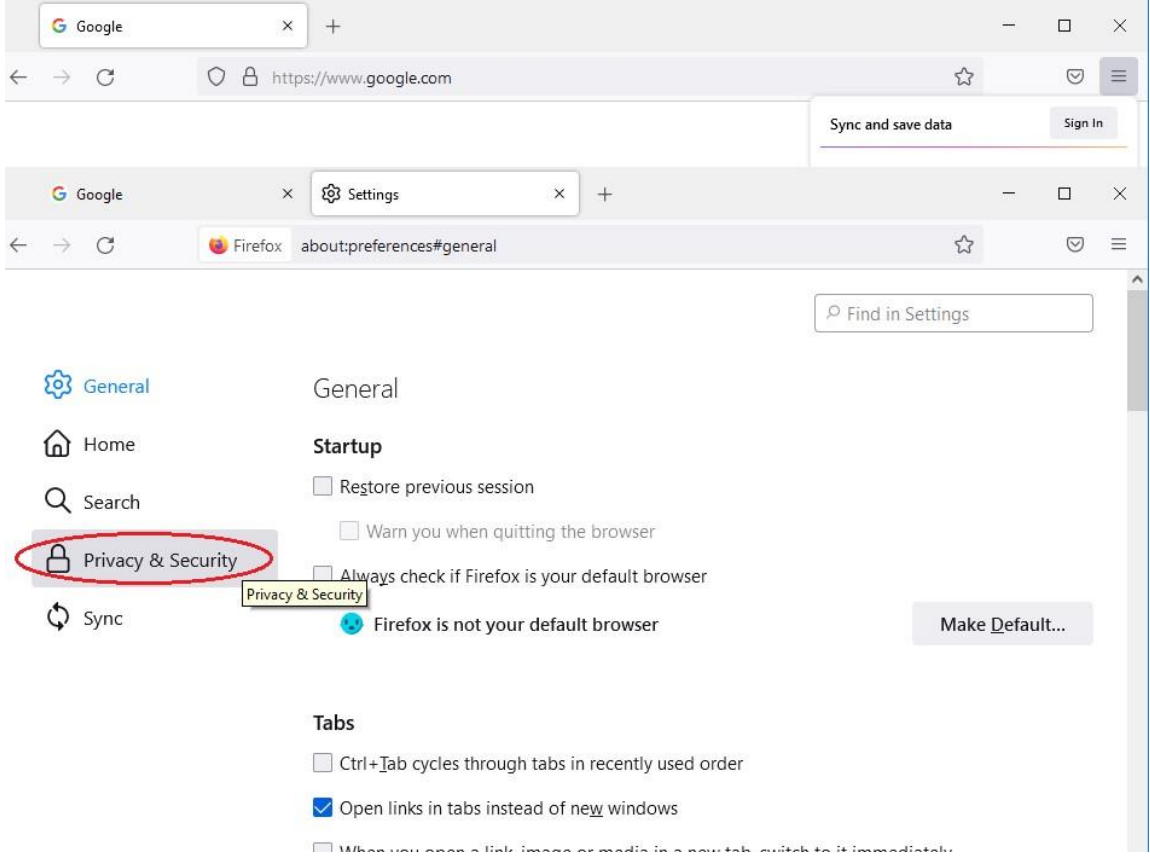

## 4. Scroll down to "Cookies and Site Data". Click "Manage Exceptions..." button.

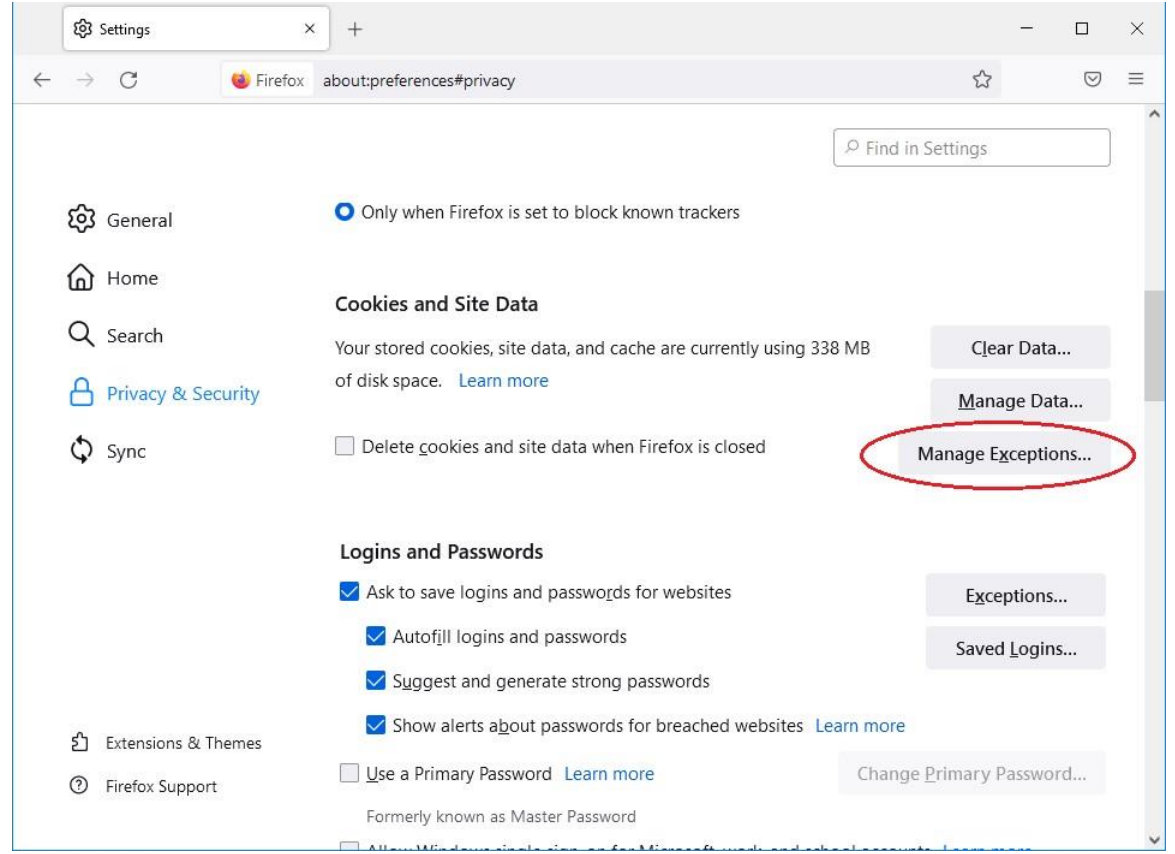

5. Check and ensure that Judiciary domain is not on "Website" list of "Exceptions – Cookies and Site Data".

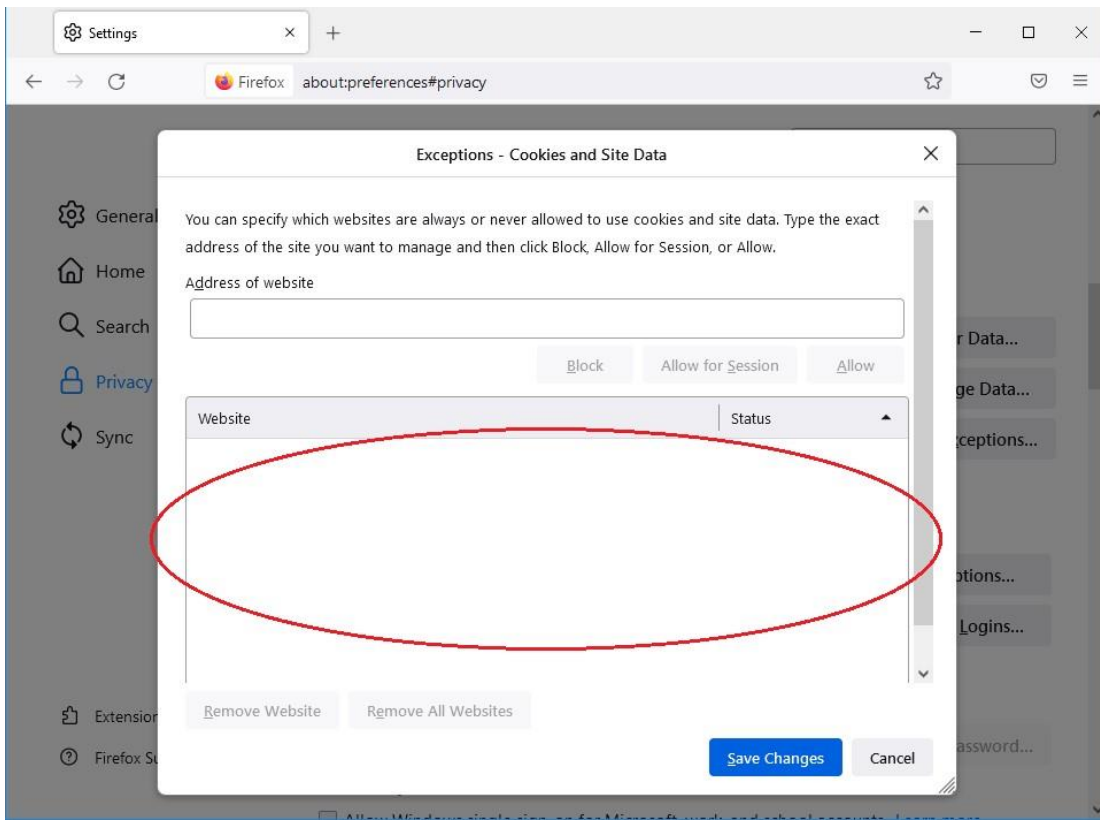

## **Google Chrome**

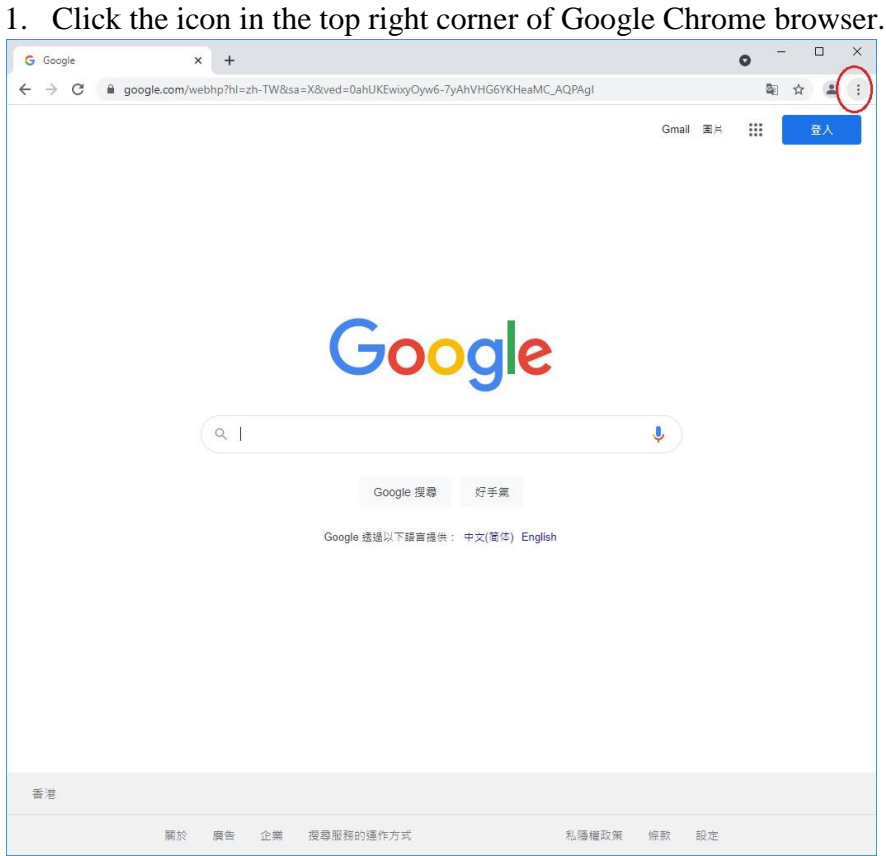

#### 2. Select "Settings".

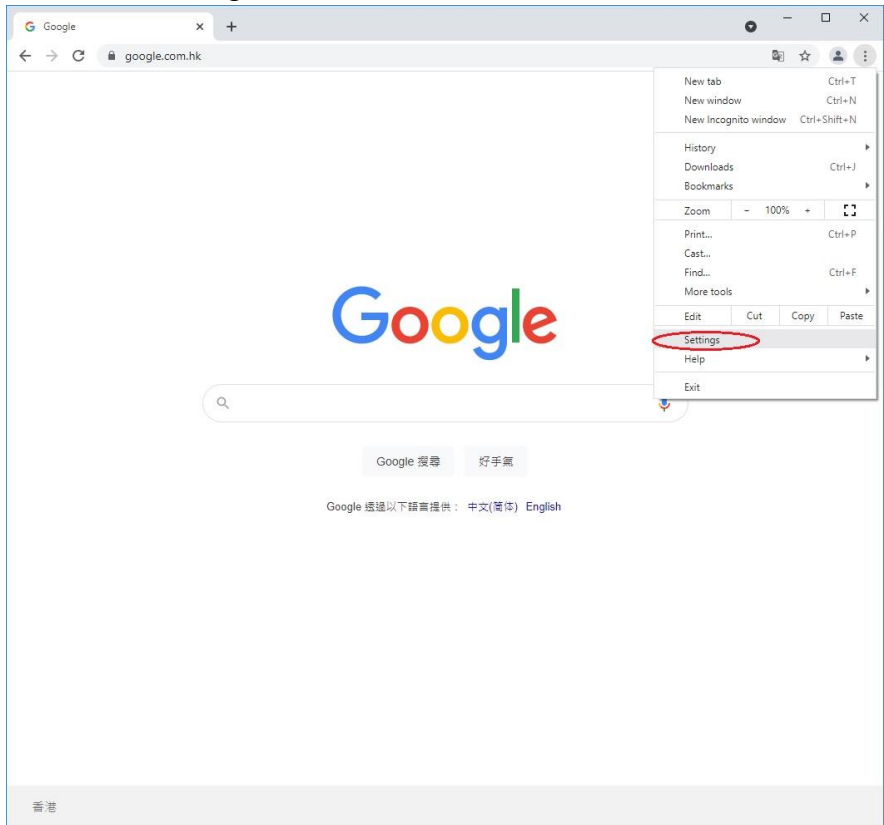

3. Scroll down to "Privacy and security", then click "Cookies and other site data".

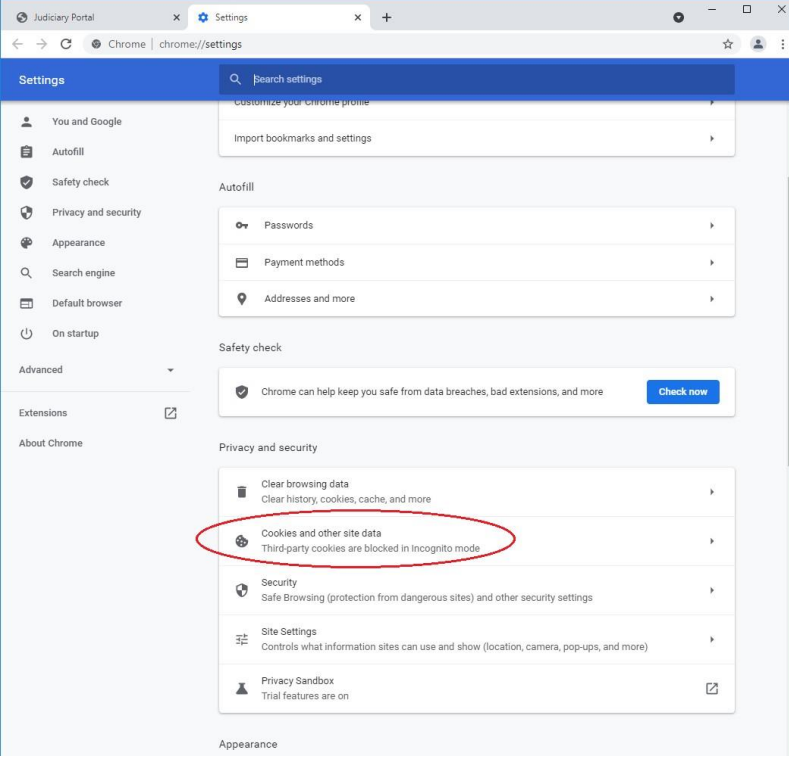

#### 4. Select "Block third-party cookies".

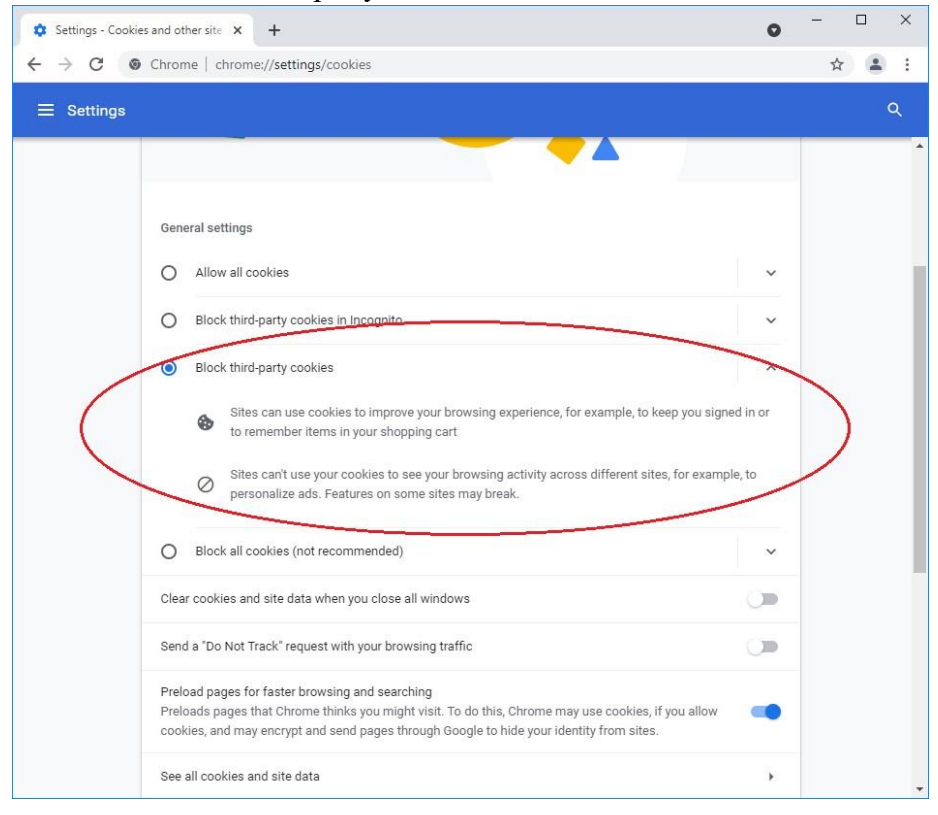